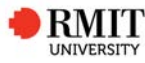

# **Lodging final archival – HDR Candidate Guide**

### **What, why, when?**

This document provides step by step guidance on lodging the final archival version of a thesis/dissertation to the School of Graduate Research via the Candidate Centre in Enrolment Online (EOL). Candidates need to lodge an archival copy of their final thesis/dissertation to complete the program and become eligible for graduation.

Please refer to the HDR Policy for further information on lodging the final archival.

### **Who?**

HDR Candidates who are ready to lodge their final archival.

### **Before you begin**

You will need to have:

- Received a passing classification at examination/re-examination.
- Made any required amendments to your thesis/dissertation and recorded these in a separate PDF.
- Gained approval from your primary senior supervisor/school to lodge your archival.
- Ensured your thesis/dissertation follows the HDR formatting guidelines.
- Saved you files as PDFs with the following naming convention; candidate ID Family Name First initial of given name - contents (e.g. s1234567\_Bloggs\_ J\_Thesis)

# **Obtaining supervisory/school delegated authority Approval**

You will need to liaise with your supervisory team to request them to approve that your work is ready for final archival and that any required amendments have been made. Your primary senior supervisor will give their approval in the online system (i.e. not a paper-based form). Once they have done this, the delegated authority for your school will be notified that their approval is required.

Please contact the SGR Examinations Team for information relating to approvals.

### **Amendments/response to examiners**

You will need to provide a separate PDF which details any amendments you have made in response to examiner comments, including editorial changes. If you received a C1 (passed) and have decided not to make any changes you should provide acknowledgement of the examiner reports and confirmation that no changes have been made.

# **Open Access and Embargo**

Following archival, theses/dissertations will be made publicly available for open access via the RMIT Research Repository. Unless candidates have an approved embargo, in which case the archival will be withheld from open access for the agreed period.

If you require an embargo on your final archival copy and have not yet applied to the SGR Examinations Team, you will need to do this urgently. Please see the section applying for an Embargo/Confidentiality agreement for further information.

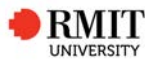

# **Copyright/Privacy**

If your final archival contains any copyrighted material which needs to be removed, then you will need to upload two copies of your thesis/dissertation. One with the images removed to uploaded to the Research Repository for Open Access and a full version, containing all images/material which will be kept on file.

# **Lodging your archival**

When you are ready to lodge your final archival sign in to EOL and from the Candidate Centre go to the **Submission and Lodgement** tab.

Once you have been given supervisor and school approval to lodge your final archival, a new archival row will appear in the submission/lodgement grid on the submission and lodgement page.

NOTE: If the archival row is not visible – this means that your primary senior supervisor and/or delegated authority have not yet given their approval in the system – please ask your supervisor, school or the SGR Examination Team for assistance.

# **EOL – Candidate Centre – Submission and Lodgement**

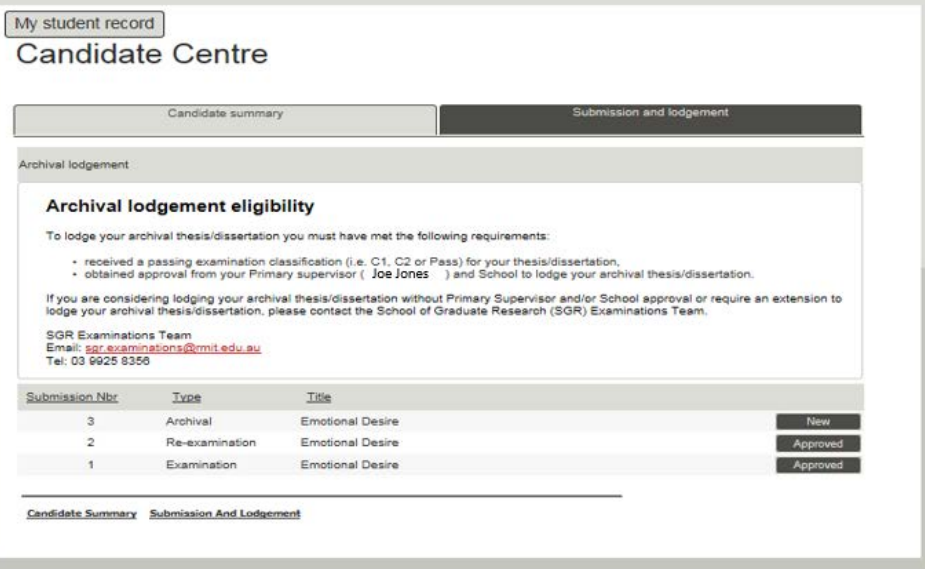

To begin your archival lodgement, click on the **New** button. Once you have started a submission this status will change to **Draft**.

NOTE: Previous submissions will only appear if they were submitted through the candidate centre (submissions received via the old system, Equella, will not appear here). The re-submission row will only appear if you underwent a re-examination and submitted via the candidate centre.

# **Page 1 – Archival Lodgement requirements**

This page provides details of lodgement requirements for archival. Please confirm you have read and understand all requirements and that your archival copy and additional documents align with the specified formatting requirements.

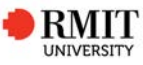

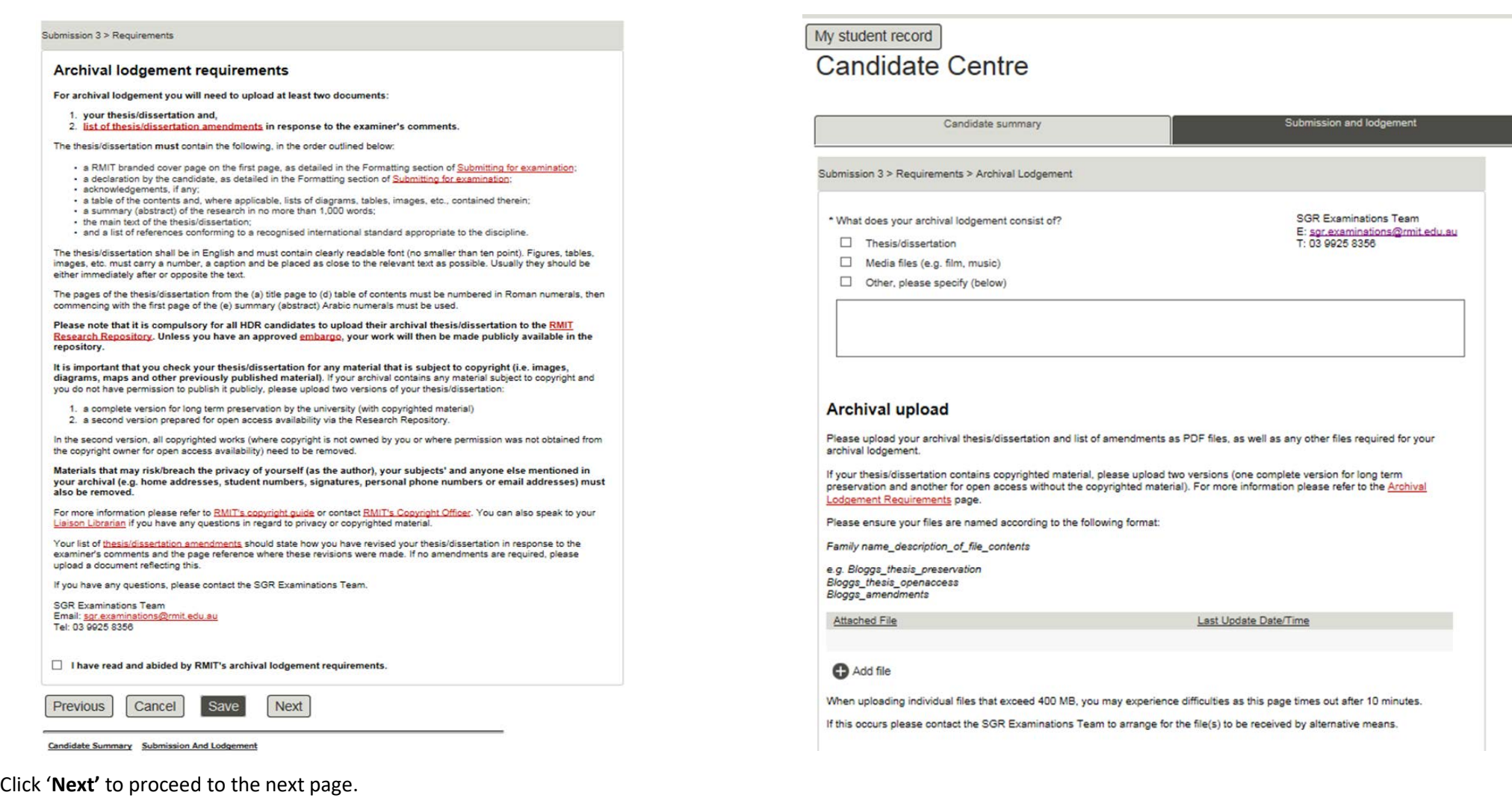

Note: each page will autosave when you click on '**Previous**', '**Next**' or '**Cancel**'.

# **Page 2 – Archival upload**

This page is where you will provide information relating to your archival and upload files. Any files which form a part of your final archival should be uploaded here.

**File Upload**

previously detailed.

You need to upload a PDF of your final archival thesis/dissertation and a separate PDF which details any amendments/your response to examiner comments. Please make sure that your thesis/dissertation abides by the formatting requirements as

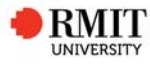

Please use the naming convention – student ID\_Family name\_First initial of given name\_contents (e.g. s1234567\_Bloggs\_J\_Thesis).

#### **Archival upload**

Please upload your archival thesis/dissertation and list of amendments as PDF files, as well as any other files required for your archival lodgement

If your thesis/dissertation contains copyrighted material, please upload two versions (one complete version for long term in your measurement of the content of the copyrighted material). For more information please refer to the Archival preservation and another for open access without the copyrighted material). For more information please ref Lodgement Requirements page.

Please ensure your files are named according to the following format:

Family name description of file contents

e.g. Bloggs thesis preservation **Bloggs** thesis openaccess Bloggs amendments

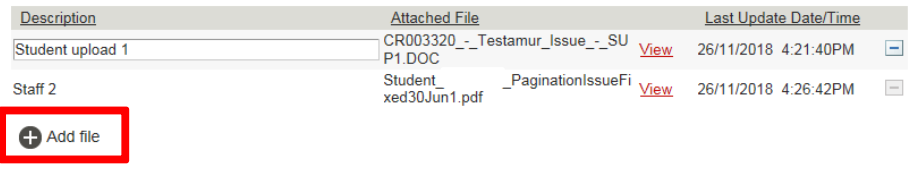

When uploading individual files that exceed 400 MB, you may experience difficulties as this page times out after 10 minutes.

If this occurs please contact the SGR Examinations Team to arrange for the file(s) to be received by alternative means

To add a new file, click on '**Add file'**, then '**browse**' to locate the file and then '**open**' to upload. You can amend the file description and view the files after they have been uploaded.

Note: If your file is larger than 400 MB you may have difficulty uploading, if this happens please contact the SGR Examinations Team who will guide you in how to transfer your files via an alternative method.

#### **Abstract**

Please copy the abstract from your thesis/dissertation, it should be no more than 1000 words and should summarise your research. Your abstract will appear with your record on the Research Repository.

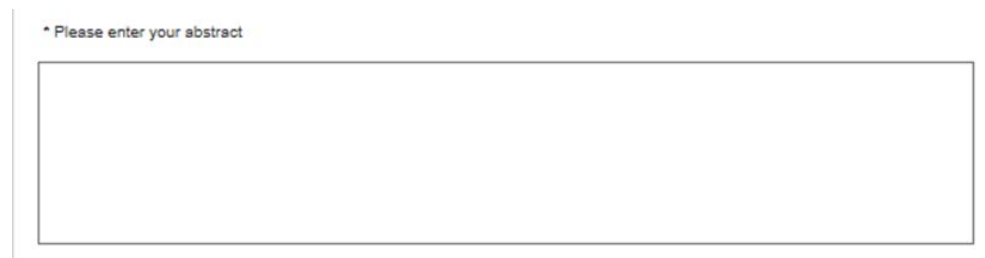

# **Alternative Email**

Once you have completed the program your student email will be disabled. Please provide an alternative email address where you may be contacted.

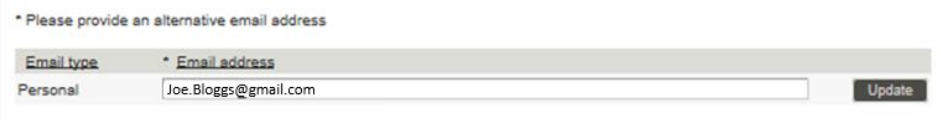

#### **Keywords**

Please provide at least 5 keywords which will be used for searching in the Research Repository. You can add and remove key words by clicking '**Add keywords**' and the '**minus**' button respectively.

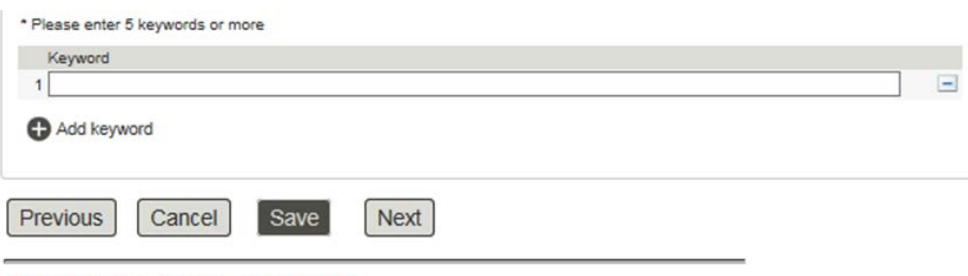

Candidate Summary Submission And Lodgement

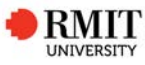

Once entered please click '**Next'** to proceed to the next page.

Note: You must upload a least one file and complete all mandatory sections to proceed to the next page.

## **Page 3 – Embargo**

If you have an approved Embargo, this section will already be completed.

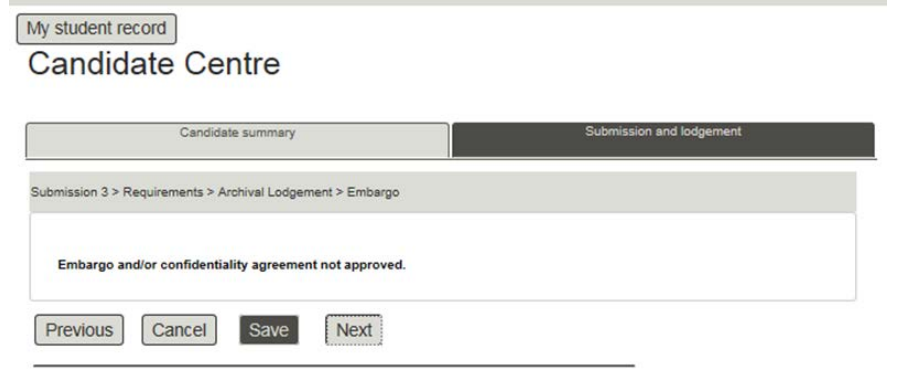

Candidate Summary Submission And Lodgement

If you do not require an Embargo, please select '**No'**.

If you still need to apply for an Embargo please select the **Yes, I require an**  embargo' option, and lodge an Embargo request with the SGR Examinations Team as soon as possible.

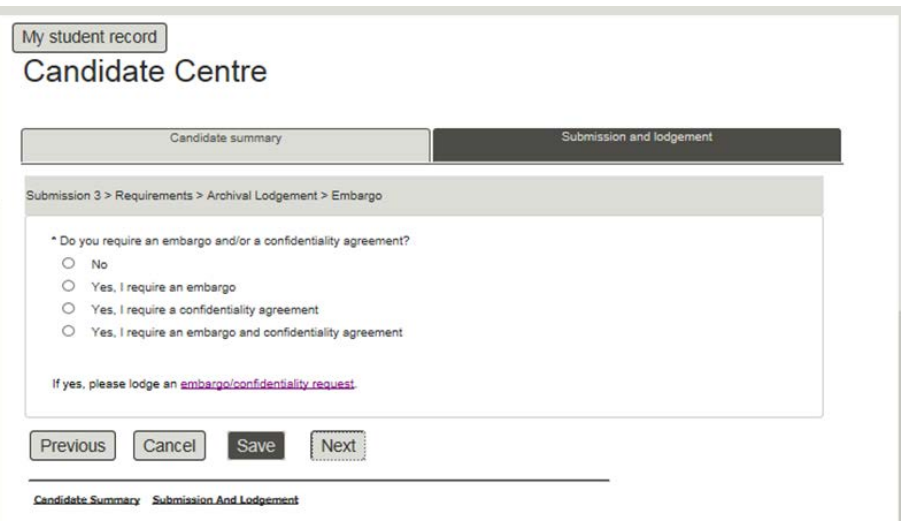

Please refer to the Embargo/confidentiality agreement section of the website for further information.

Once you have selected the appropriate option, click '**Next'** to proceed.

#### **Page 5 – Review**

Here you can review your responses and attachments. Please make sure all sections have been completed accurately and the correct files have been uploaded. If needed please go back and amend your responses/files using the '**Previous'** button.

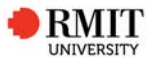

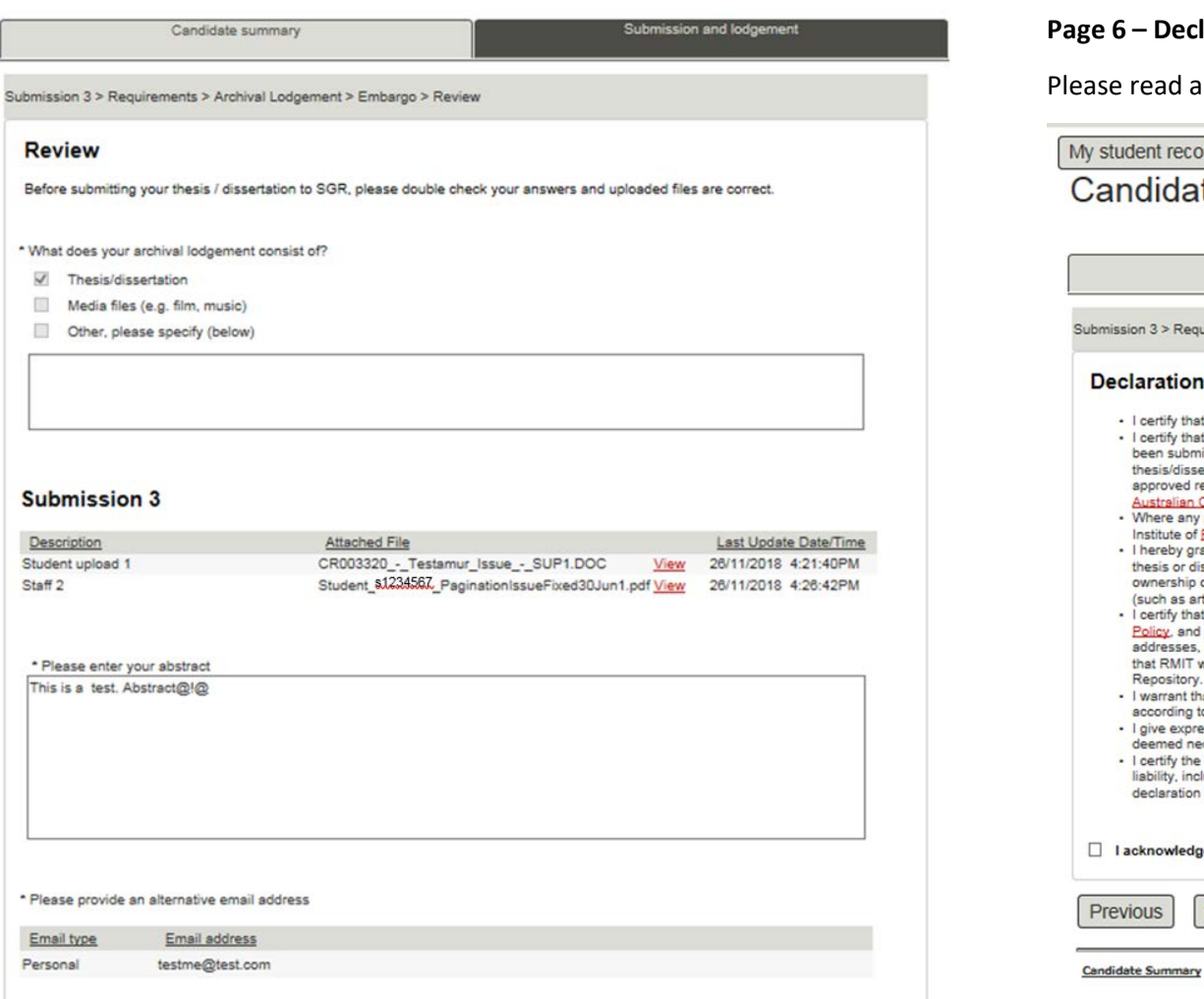

Once you are happy with the details please click '**Next'** to proceed to the Declaration page.

# **Page 6 – Declaration page**

and confirm your agreement to the declaration.

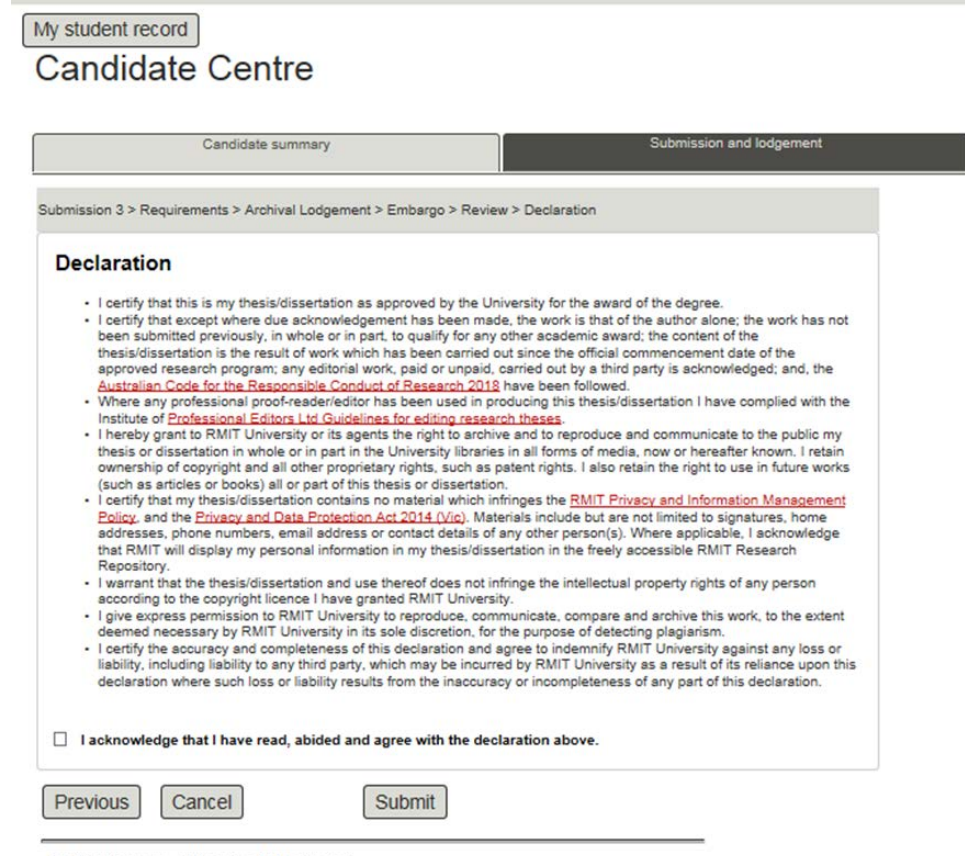

Submission And Lodgement

To send your lodgement to SGR for processing click on '**Submit'**.

A confirmation that your archival lodgement has been sent to SGR for approval will appear on the next page.

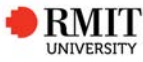

### **Confirmation**

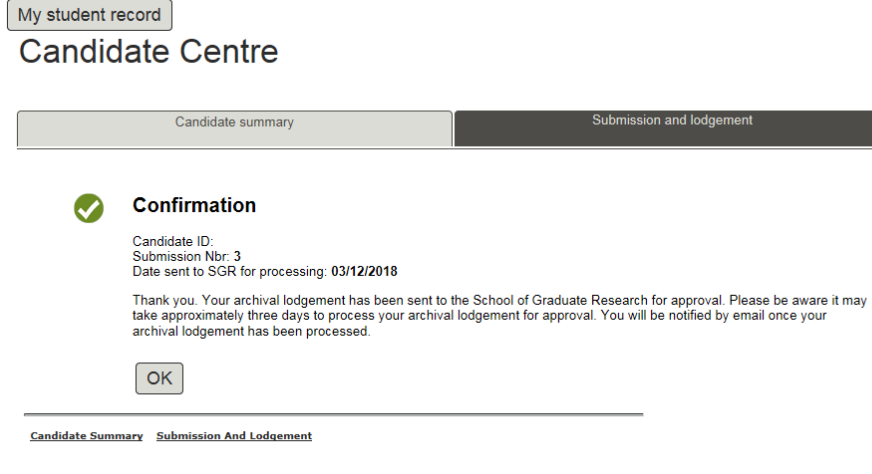

NOTE: When you have clicked '**Submit'** and received confirmation, the status of the archival row in the Submission and lodgement grid will change to **Pending**. This means that your archival is currently with the School of Graduate Research for processing and approval.

Once your archival has been approved by the ADVC, RT&D the status on the submission grid will update to **Approved** and you will be notified of your course completion and eligibility to graduate.

# **Error Messages**

# When trying to proceed to the next page

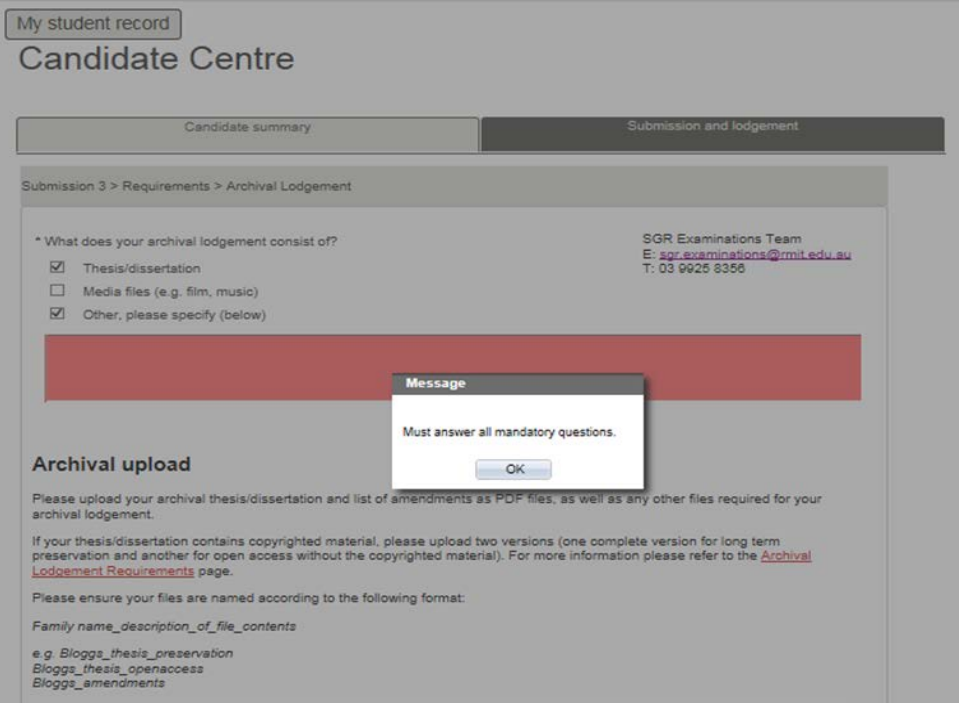

This means that you have not answered a mandatory question. Please review the page, the sections that are missing will appear in red.

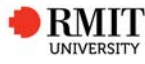

You will need to upload a document to be able to proceed to the next page, if you are unable to upload your thesis/dissertation file please upload a PDF document which states you are having issues uploading your file and that you have contacted the SGR Examinations Team.

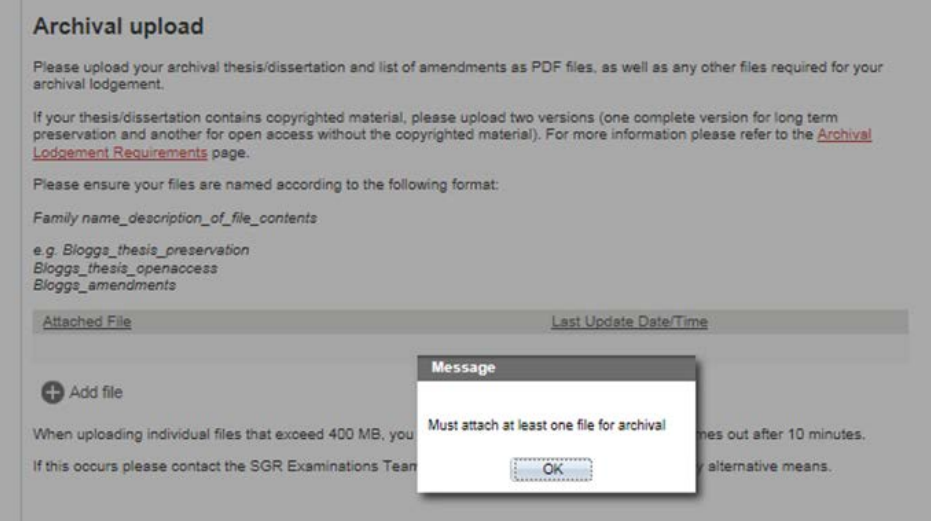

# **Issues with uploading files**

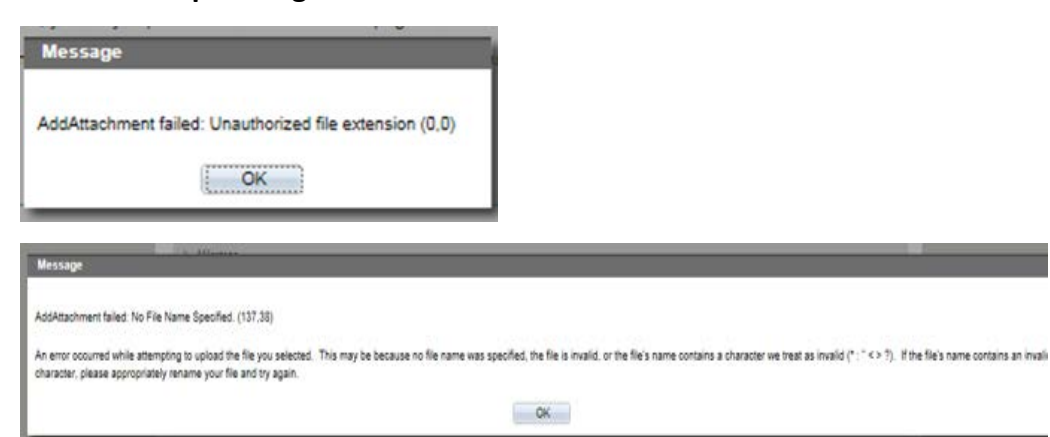

If you are trying to upload larger files or a rare file type, then the system may not be able to accept it. If this happens please contact the SGR Examinations Team to arrange for the files to be provided by an alternative means.

### **Deleting uploaded files**

If you accidently upload an incorrect file this can be deleted from the list. Click on the minus button at the end of the row containing the file and then click Ok. This will remove the file from your record, you can then upload the correct file as normal.

#### **Archival upload**

Please upload your archival thesis/dissertation and list of amendments as PDF files, as well as any other files required for your archival lodgement.

If your thesis/dissertation contains copyrighted material, please upload two versions (one complete version for long term preservation and another for open access without the copyrighted material). For more information please refer to the Archival Lodgement Requirements page.

Please ensure your files are named according to the following format:

Family name\_description\_of\_file\_contents

e.g. Bloggs\_thesis\_preservation Bloggs\_thesis\_openaccess

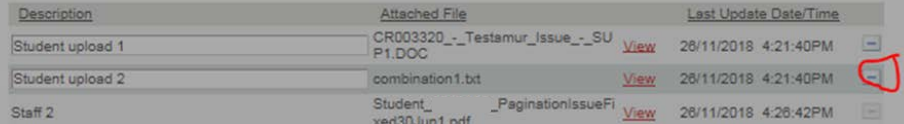

#### **C** Add file

When uploading individual files that exceed 400 MB, you may experience difficulties as this page times out after 10 minutes.

Delete Confirmation If this occurs please contact the S

Delete current/selected rows from this page? The delete will occur when the transaction is saved.

OK Cancel

\* Please enter your abstract

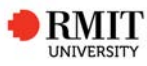

# **SGR Examination contact details**

Examinations Team School of Graduate Research RMIT University Building 91, Level 2, 110 Victoria Street, Carlton VIC 3053 Tel: +61 9925 8356 Email: sgr.examinations@rmit.edu.au

# **Archival Lodgement definitions**

# **Navigation options**

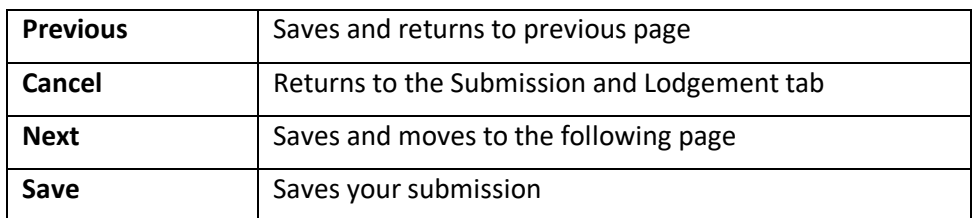

Note: each page will autosave when you click on '**Previous**', '**Next**' or '**Cancel**'. All pages can be edited until you send your submission to SGR for processing.

# **Submission Types**

The following are the submission types which will be used on the submission and lodgement grid

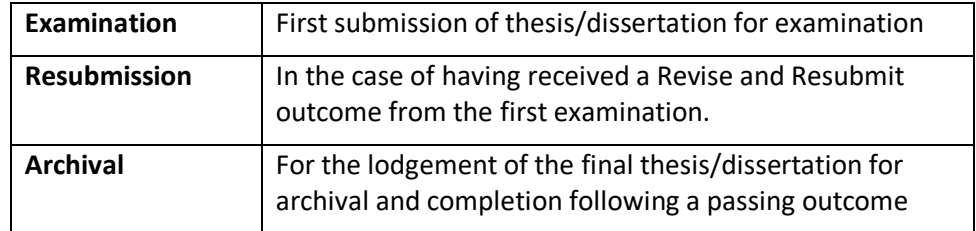

# **Submission status**

The following are statuses which may appear on the submission grid. If you are concerned that your submission is showing the wrong status, please contact the SGR Examinations Team.

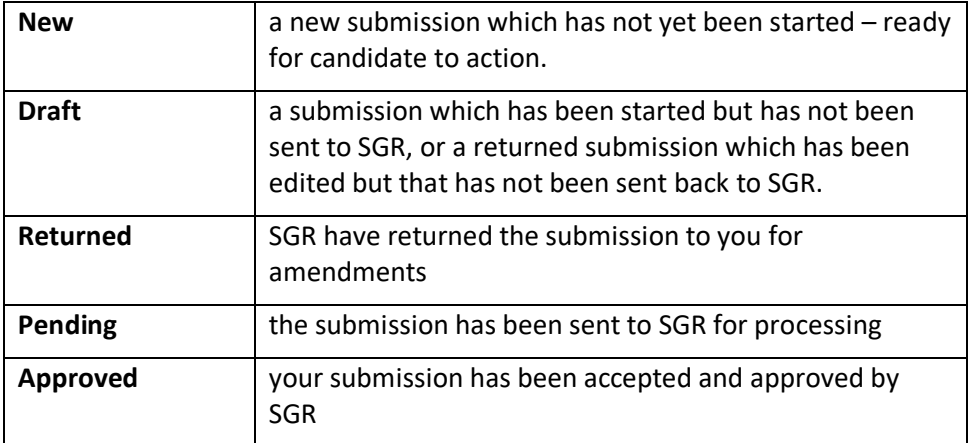